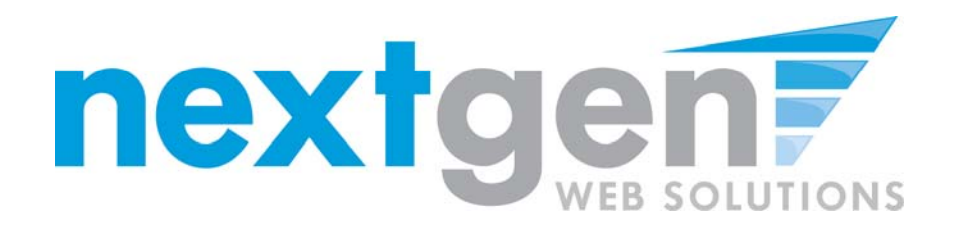

# **Student Employment - JobX**

"New" Resume Upload Feature

**August 2010** 

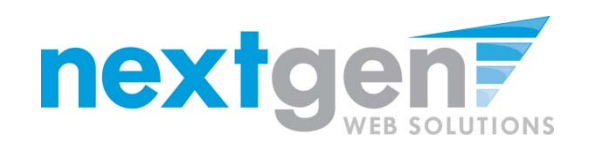

# **Resume Upload - Student Process**

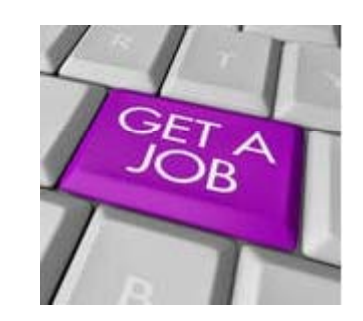

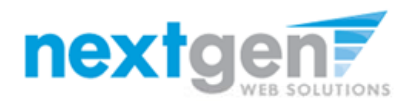

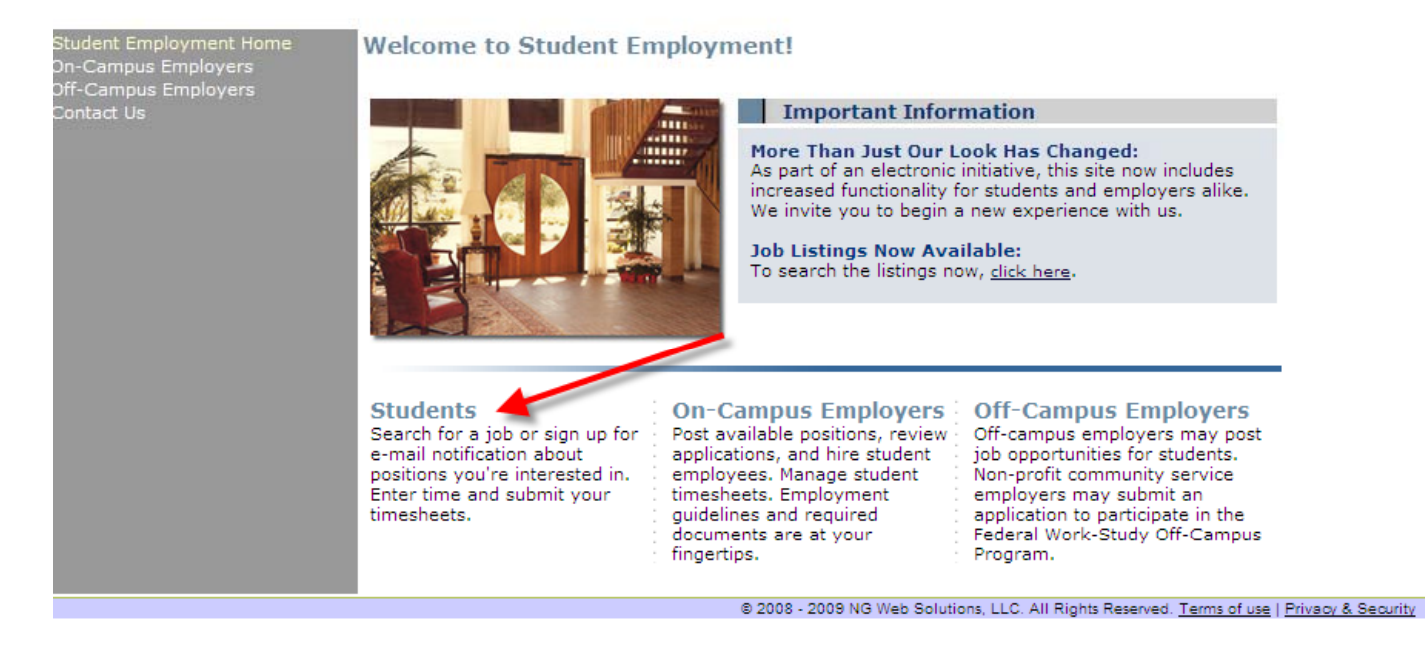

- Navigate to your institution's JobX site  $1.$
- **Click 'Students'**  $2<sub>-</sub>$

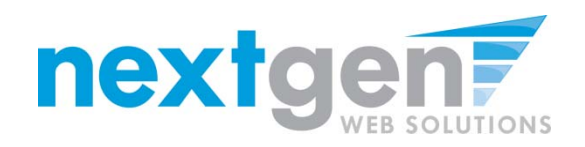

#### **Student Employment Home**

### Find a Job

**Job Planner** 

Create a Resume Brief

**Contact Us** 

Log Out

## **Federal Work-Study Resource Page**

#### Job Seekers **Current Employees Federal Work Study** 2010-2011 Pavroll **Orientation Schedule** You must view this orientation Check your timesheet due dates and information before accepting your first the dates your checks will be issued. FWS assignment as a Sample Institution student. **Frequently Asked Forms and Information** Questions Download all the required NOVA forms Learn more about how the FWS here. Program works. Find a Job Conduct either quick or advanced **Sign up for Direct Deposit** searches for available jobs. Submit an today! online job application! Have your FWS check electronically deposited into your personal **Sign up for JobMail** checking or savings account. Be the first to know when jobs matching your criteria become available. **On-Campus Student Employee's Information** Review the On-Campus Student Employee Disclaimer, Non-Discrimination Policy, Student Employee Definition, and other important On-Campus employment details. **Off-Campus Student Employee's Information** Review the Off-Campus Student Employee Disclaimer, Non-Discrimination Policy, Student

Employee Definition, and other

## 1. Click 'Find for A Job'

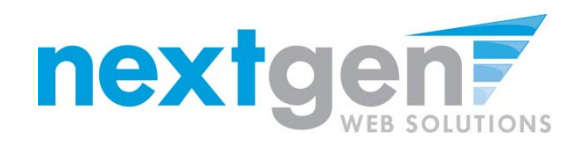

## **Quick Search: A search containing pre-defined criteria**

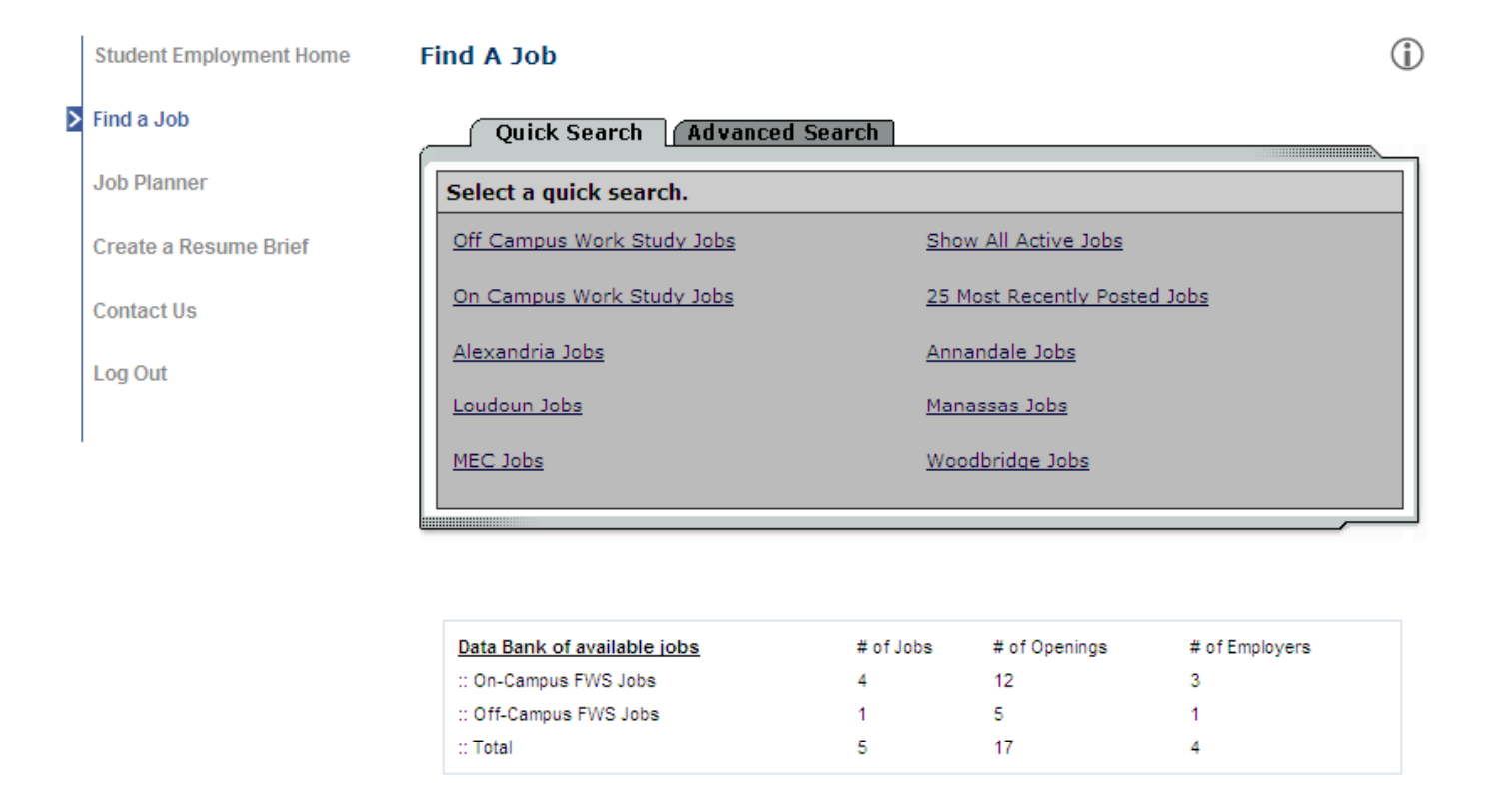

- **1. Click the s pecific 'Quick Search' y j ou would like to utilize to find a job.**
- **2. Otherwise, click 'Advanced Search' to define your own criteria**

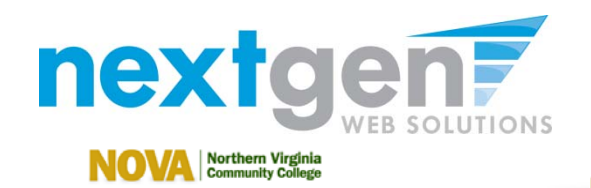

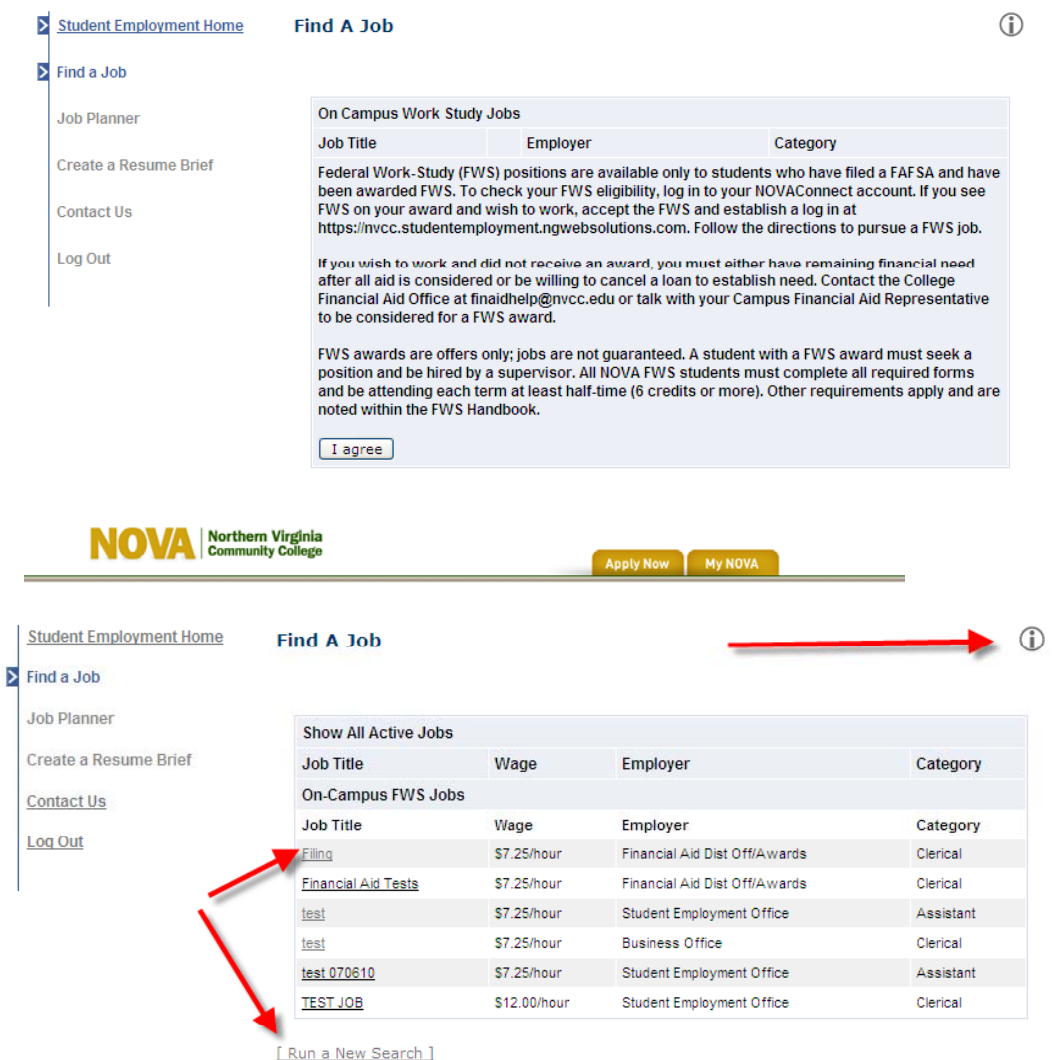

Apply Now My NOVA

- **1. In order to view all available jobs, you will need to click the "I agree I agree" button after reviewing the Job Disclaimer.**
- **2. Click the Job Title to view details**
- **3. For help, click the 'i'**
- **4. To start another search li k 'R h, click 'Run a New Search', located under the search results**

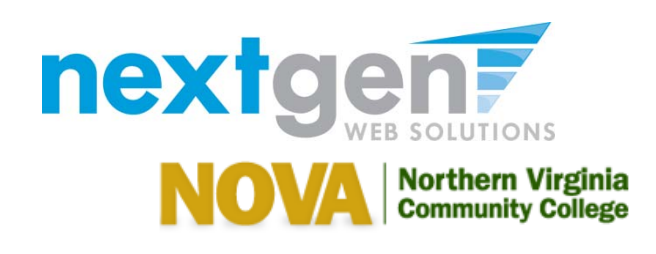

**Apply Now** 

**My NOVA** 

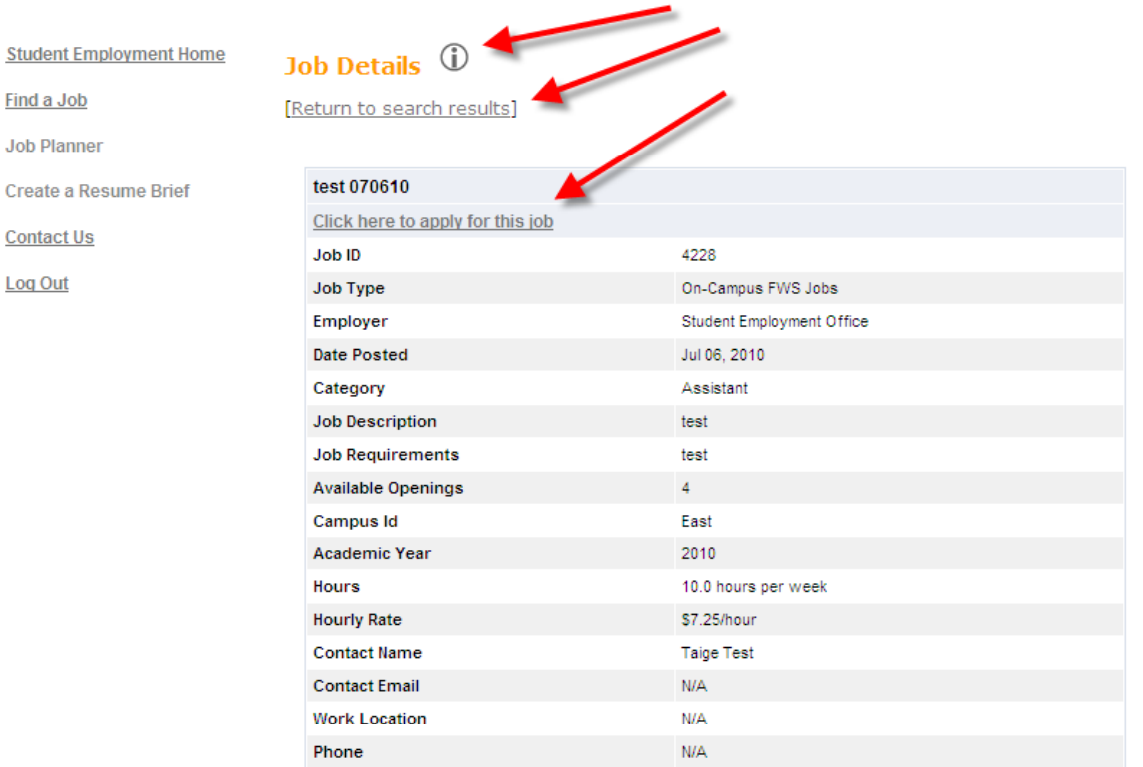

- **1. Click the 'Click here to apply for this job' link**
- **2.**. To return to the search results, click 'Return to search results'
- **3. To view additional help information, click the 'i'**

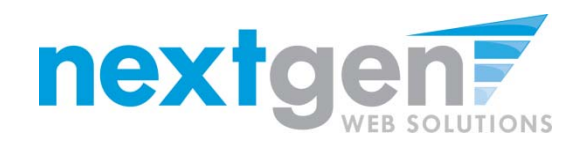

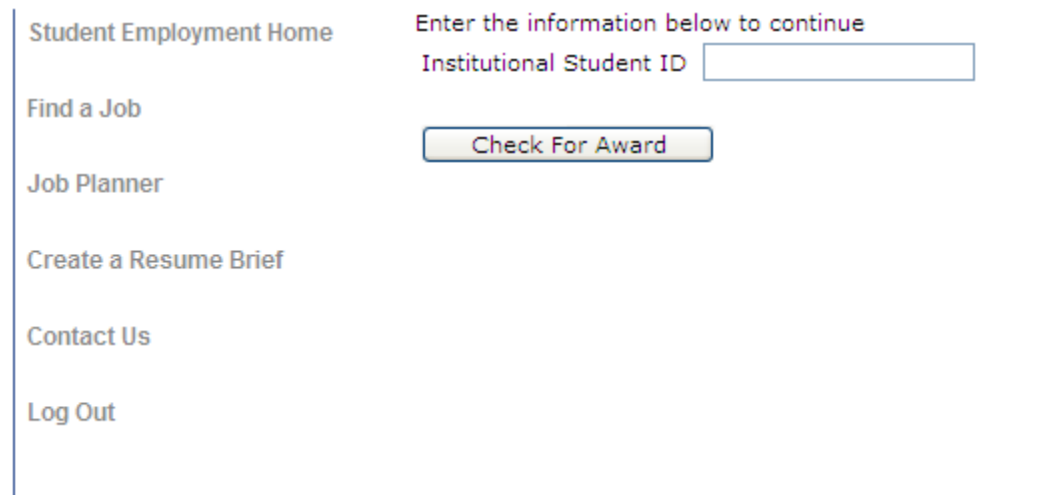

- **1. If your institution utilizes the "new" Application Validation JobX feature, the student will enter their "Student Id" and click "Check for Award ". If not please proceed to the next slide not, slide.**
- **2. If the Student has been awarded and accepted a Federal Work Study award, they will be allowed to apply for the job. Otherwise, they will not be allowed to apply for the job.**

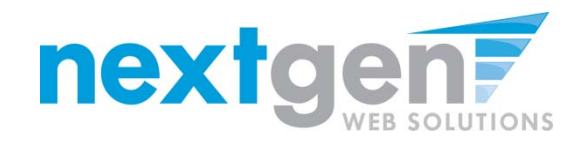

## $\circ$

#### **Apply To Job** For: test 070610

Please complete the application below, then click the "Submit Application" button to apply for this job. A red asterisk will appear next to fields that are required but have not been entered.

Review this application carefully before you submit it. You will not have an opportunity to revise your answers once they are submitted.

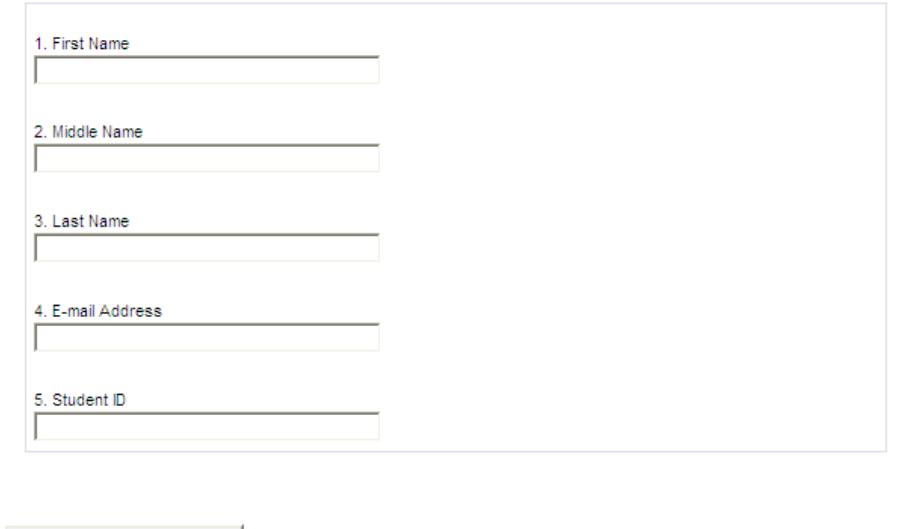

- **1. The Student will complete the questions on the application**
- **2. Click on the 'Submit Application' button**

Submit Application

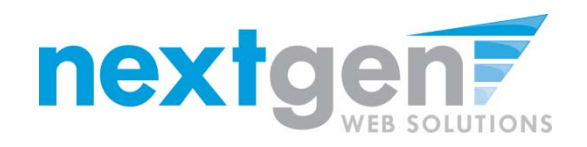

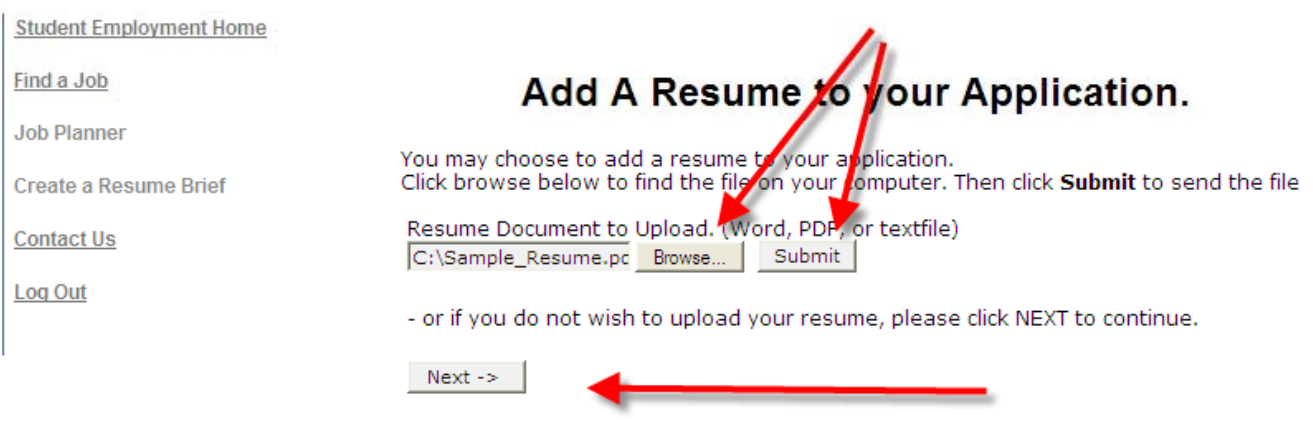

- **1. If the Student wishes to upload a resume for the employer to**  review, please browse to that file on your computer, click **'Submit', then click 'Next'.**
- **2.**. If the Student does NOT wish to upload a resume, just click the **'Next' button.**

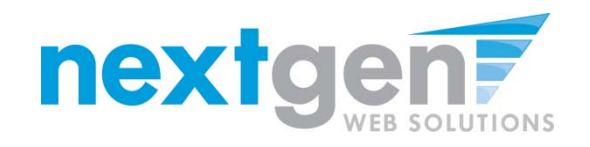

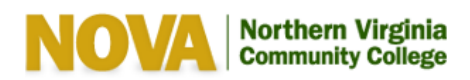

**My NOVA Apply Now** 

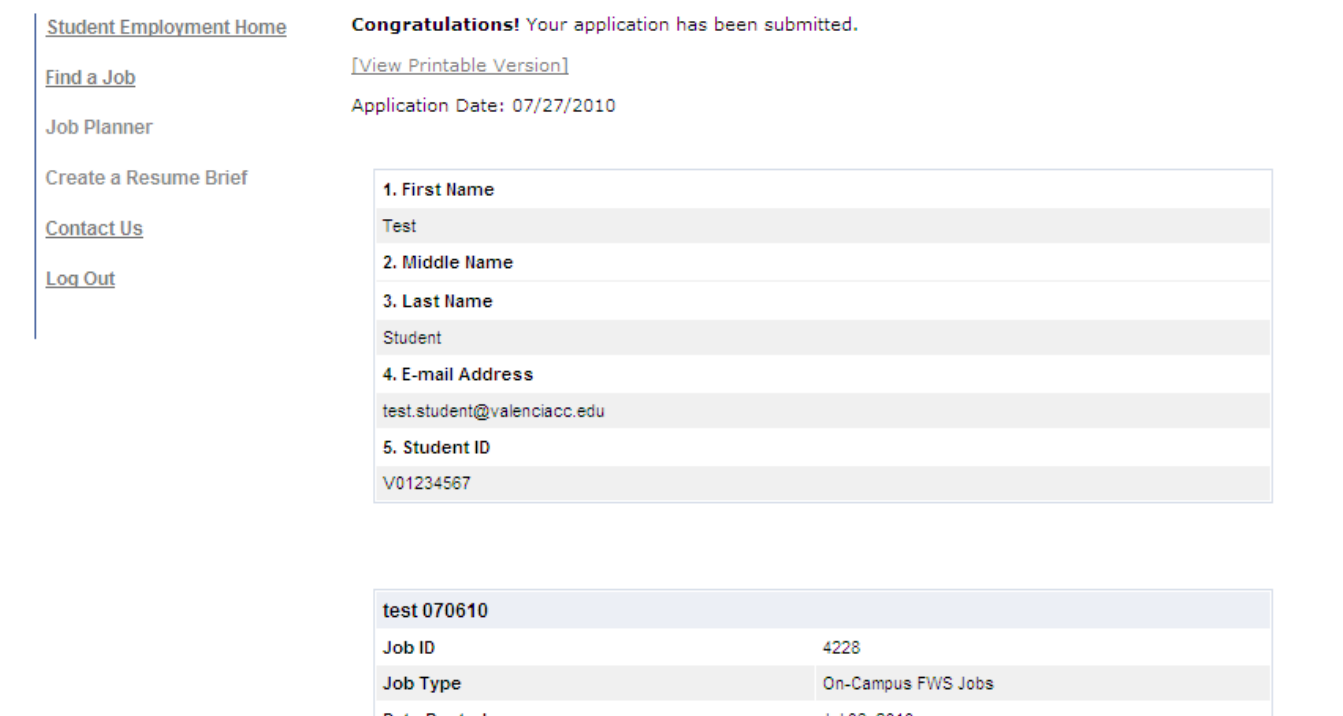

## **To print your application, click 'View Printable Version View Version'**

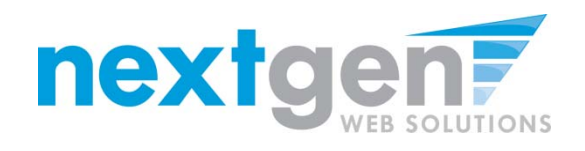

[ Print This Window ] [ Close This Window ]

Application Date: 10/22/2007

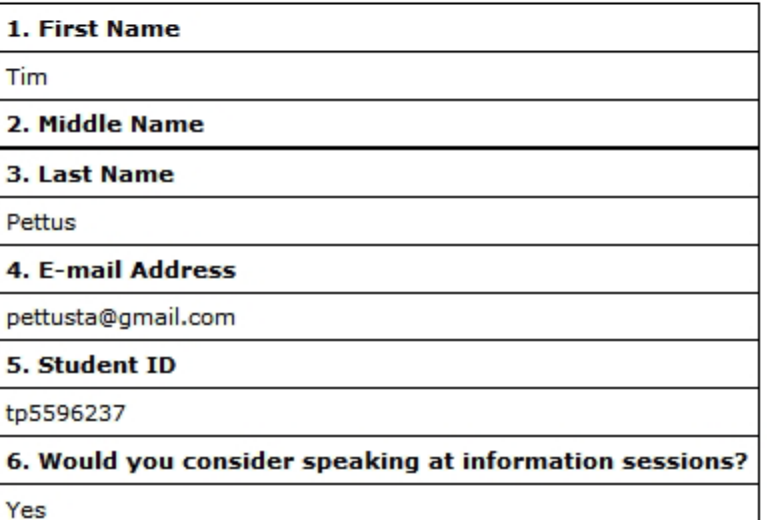

**Click 'Print This Window'** 

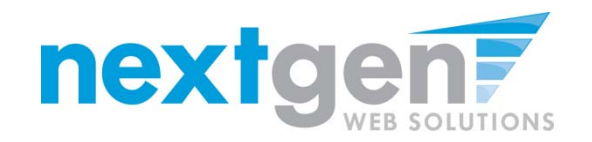

Northern Virginia<br>Community College

**Apply Now** My NOVA

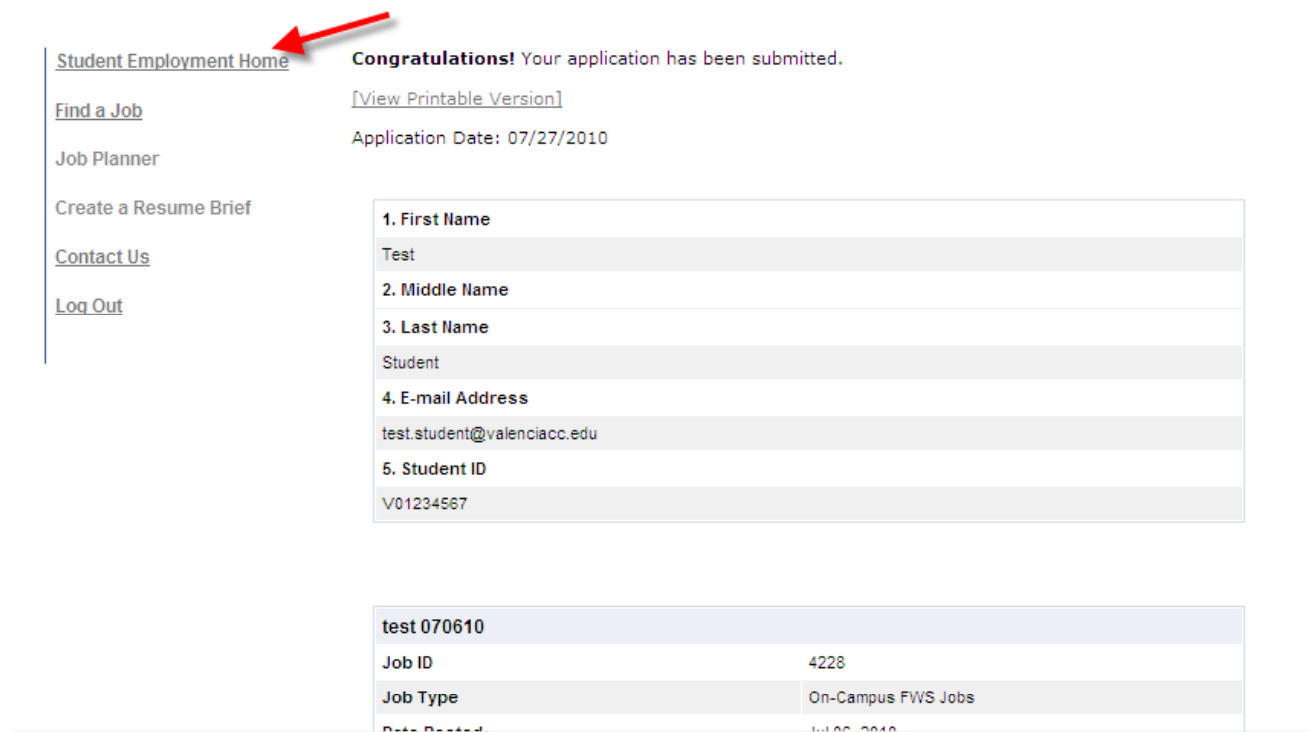

**To continue without printing, click 'Student Employment Home' on the NavBar**

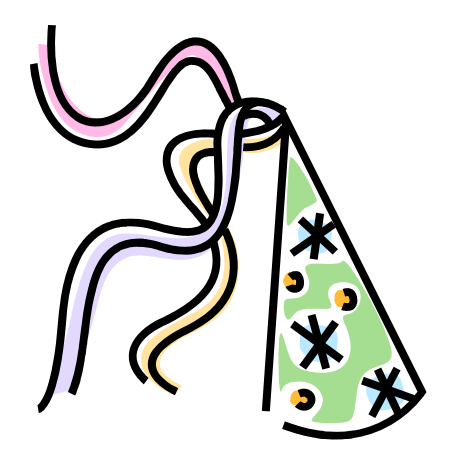

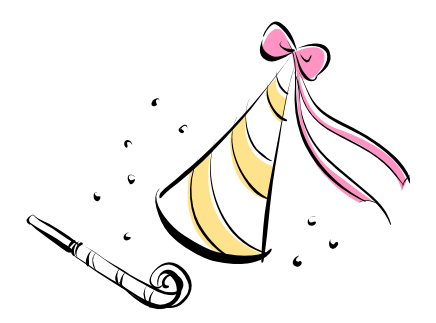

**CONGRATULATIONS! Your Student's resume can now be**  reviewed by the Employer for this job!

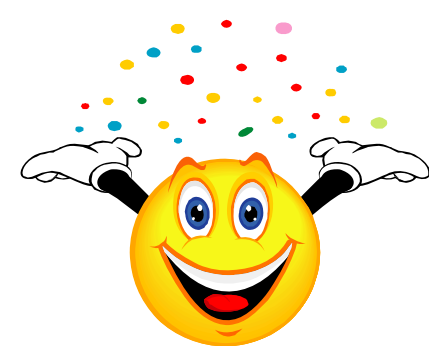

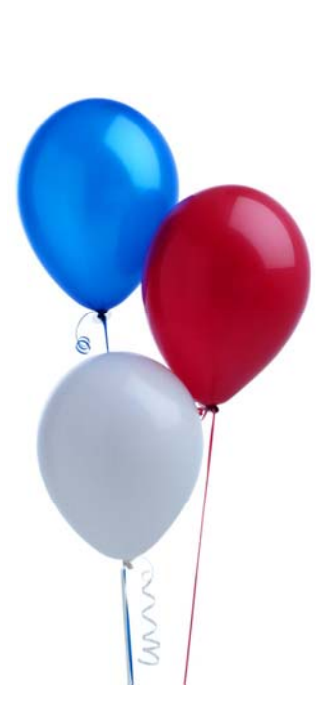

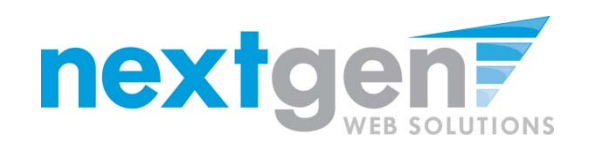

## **Resume Upload - Employer Process**

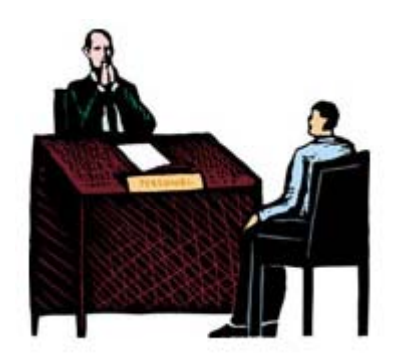

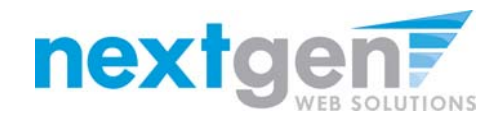

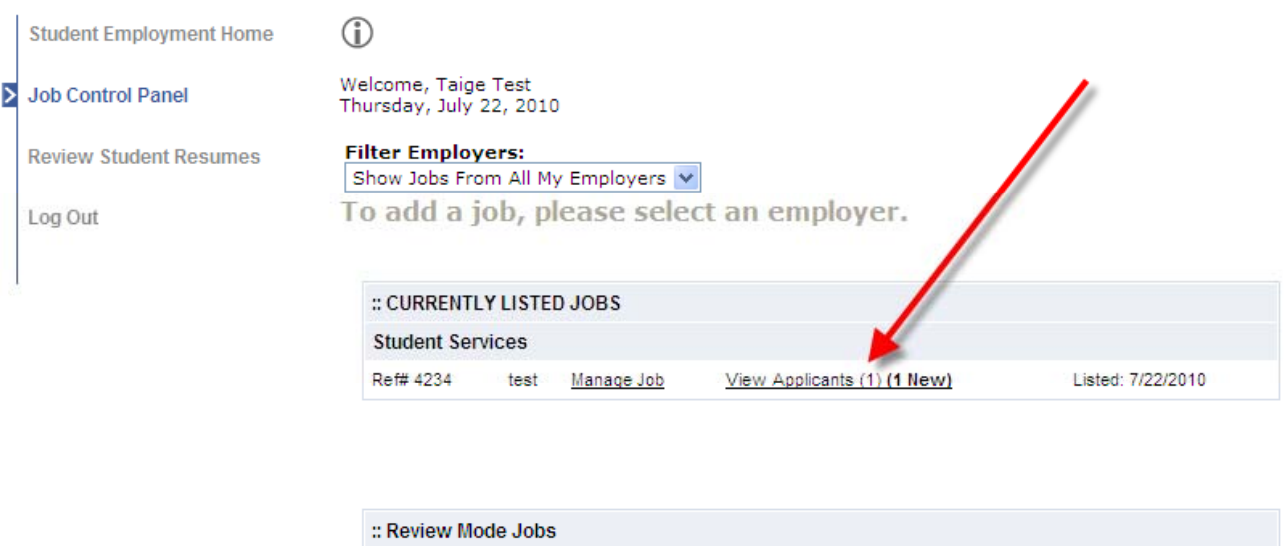

No jobs are currently in review mode.

- **1. After logging into JobX, locate a job**
- **2.**. Click on 'View Applications' next to the job that has on-line **applicants.**

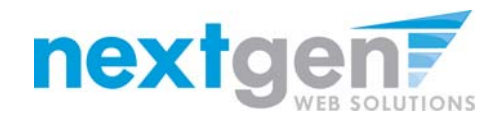

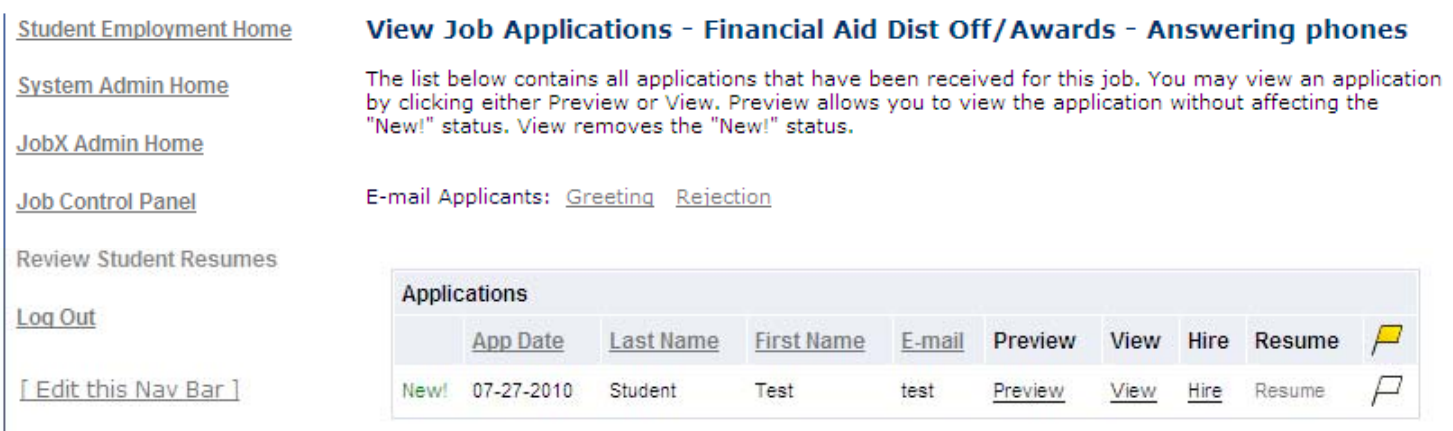

- **1. Click 'View' next to the student s' name to review the application.**
- **2. If the student has provided a resume, click on the "Resume" link next to their name.**
- **3. If the student has not provided a resume, 'Not Applicable' or N/A will be present in this field.**
- **4. Important Note: Next Gen runs each resume through a virus scan to ensure no viruses exist within the file being uploaded.**

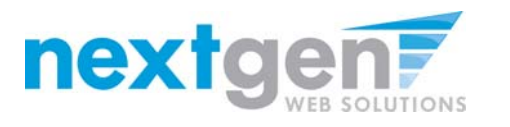

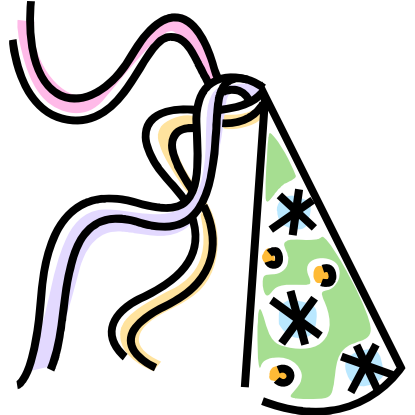

 $\mathbf{a}$ 

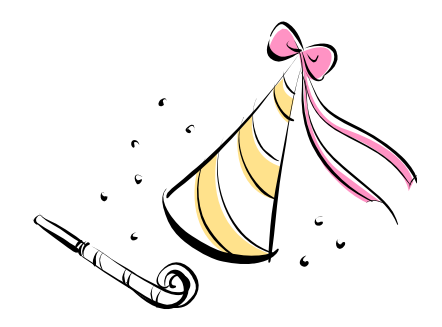

**CONGRATULATIONS! Thanks to the "New" JobX Resume Upload feature, your Employers' have access to resume data and can more effectively select the best candidate(s) for their job(s).**

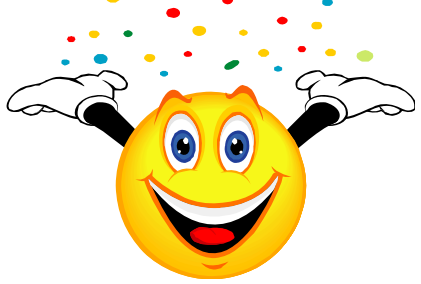